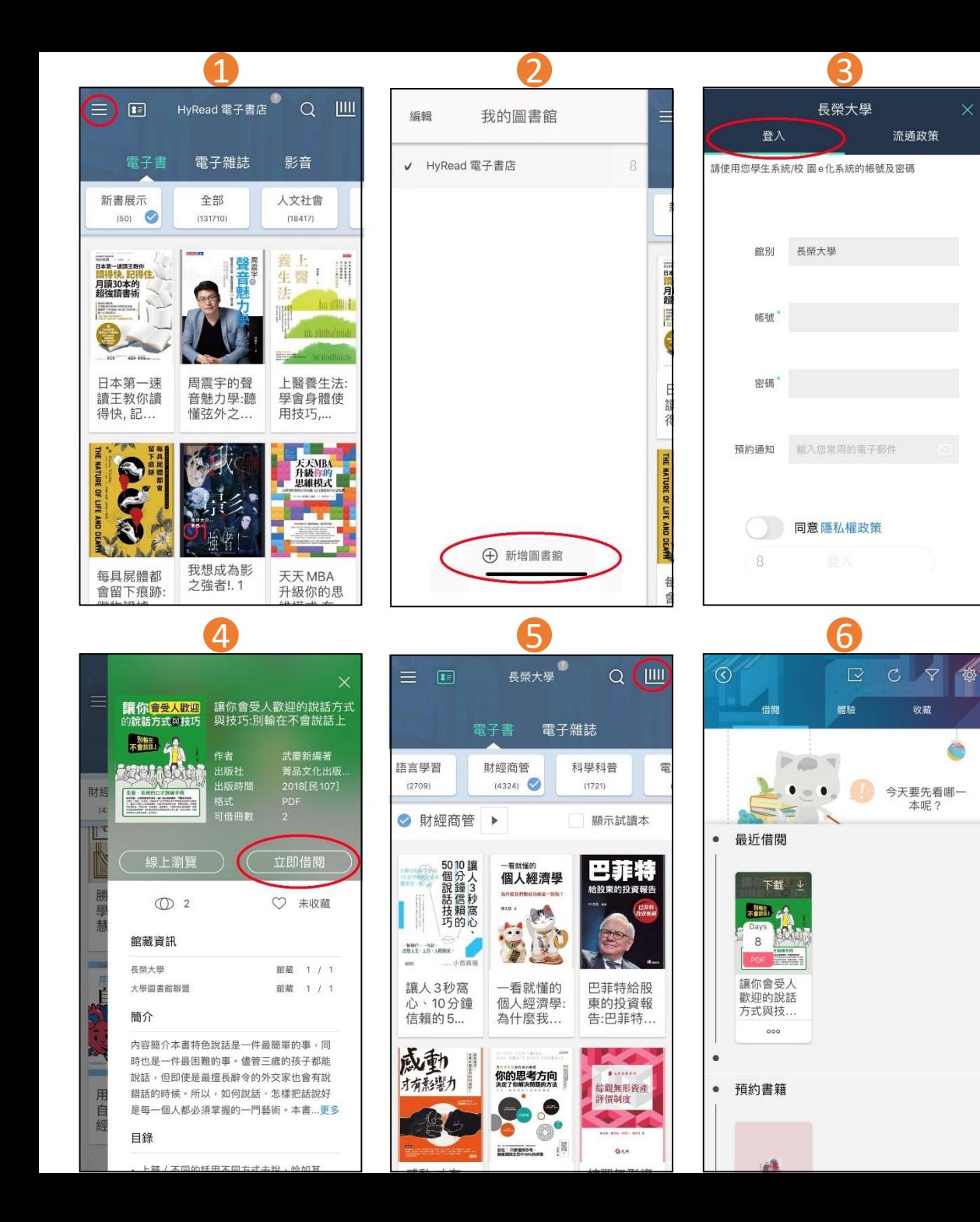

## **HyRead3 借書步驟**

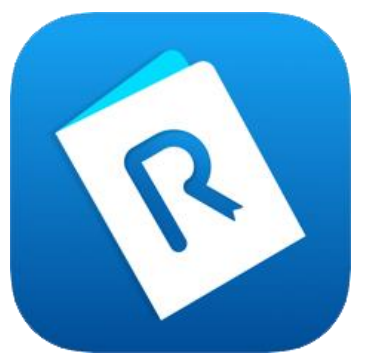

1.打開app,選左上角 2.新增圖書館:長榮大學 3.回到首頁左上角,以 學生/e化系統帳密登入 4.找到想看的書按下借 閱 5.從右上角進入書櫃閱讀

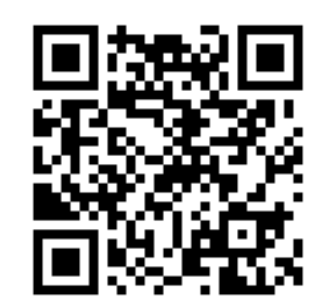

掃描下載app

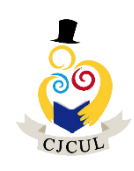

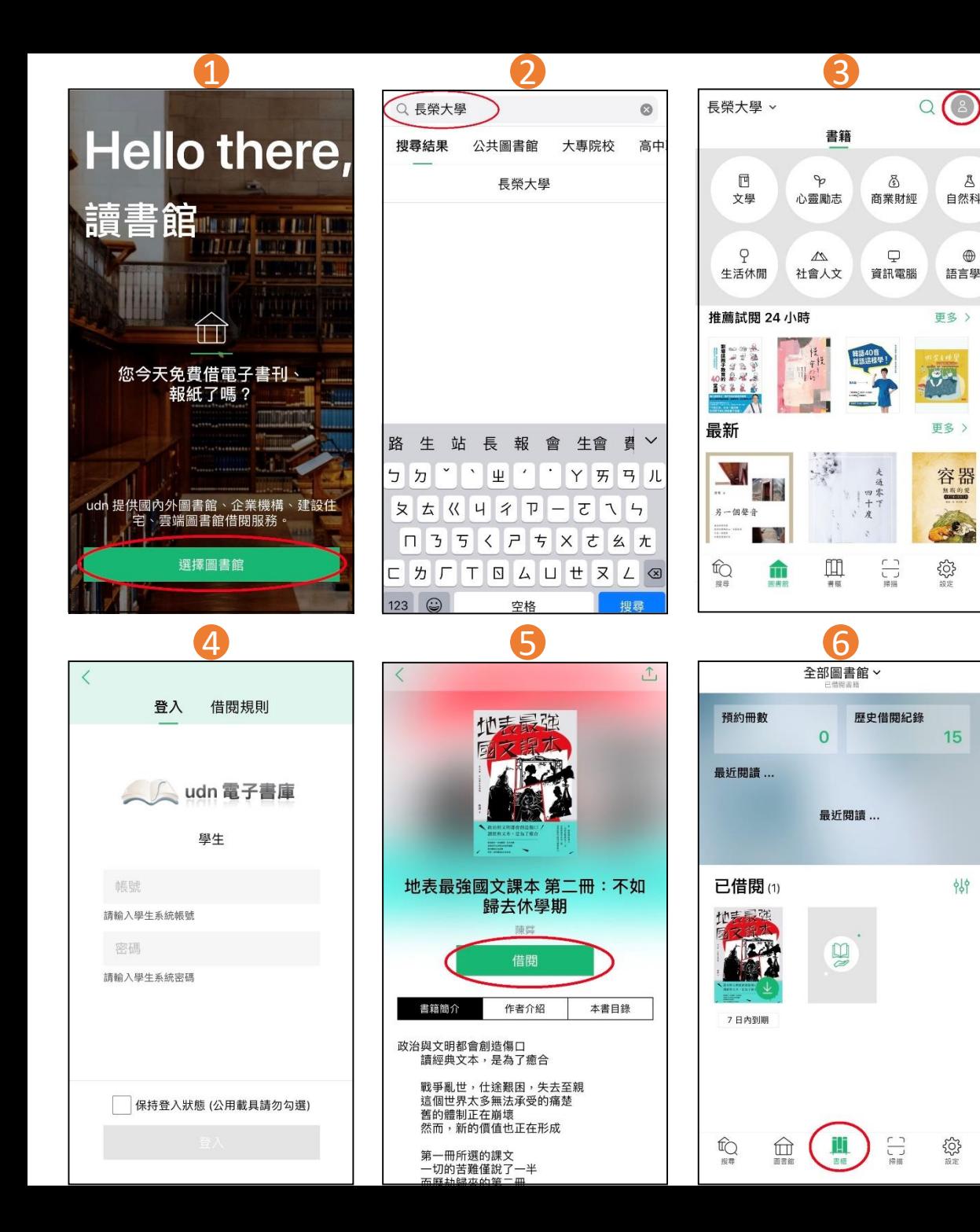

## **Udn讀書館借書步驟**

 $\oplus$ 

1.打開app,選擇圖書館 2.輸入長榮大學 3.回到首頁選右上角 4.以學生/e化系統帳密登入 5.找到想看的書按下借閱 6.進入書櫃閱讀

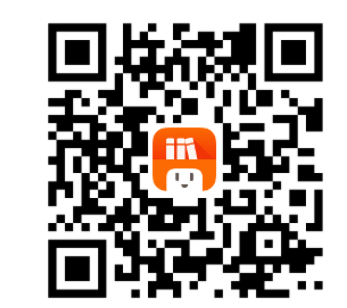

掃描下載app

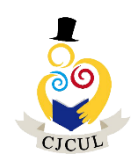

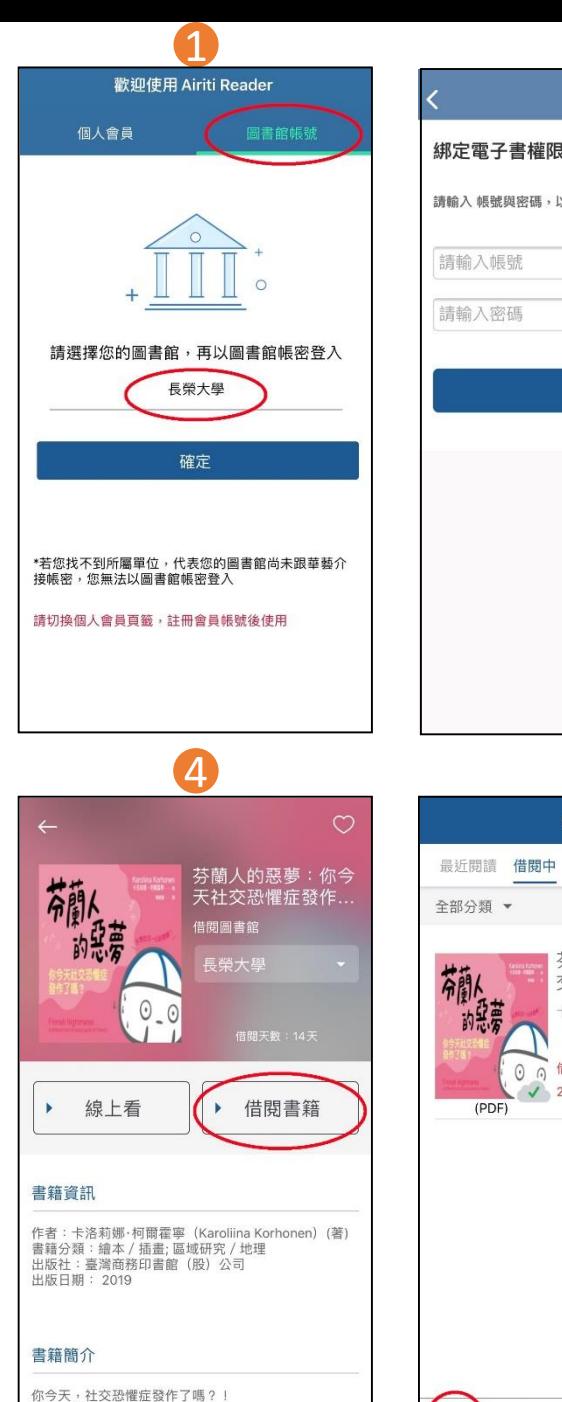

不,要說

你今天,「精芬」了嗎?!

害羞內向、不善社交、需要私人空間......你是這樣的「精

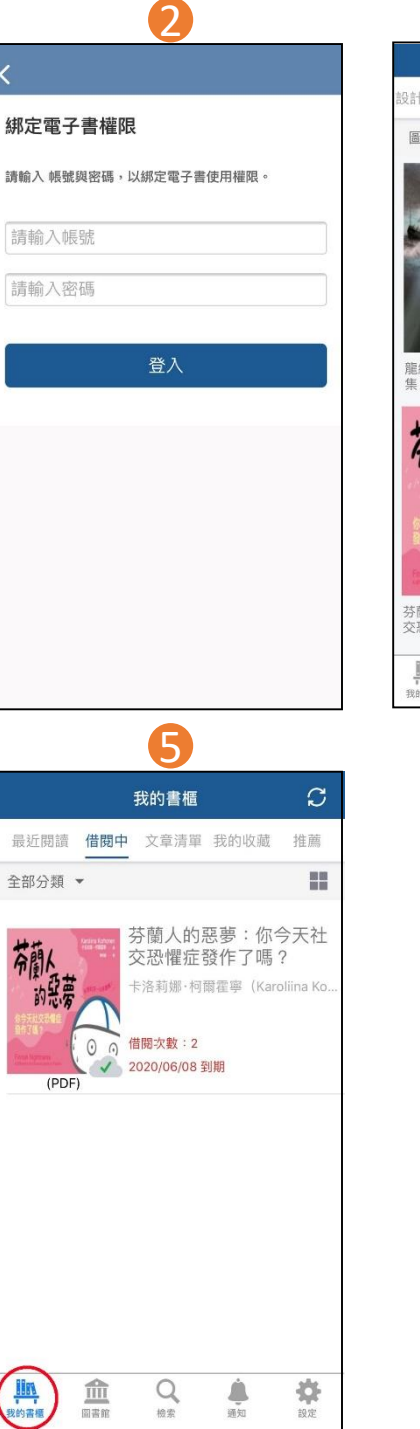

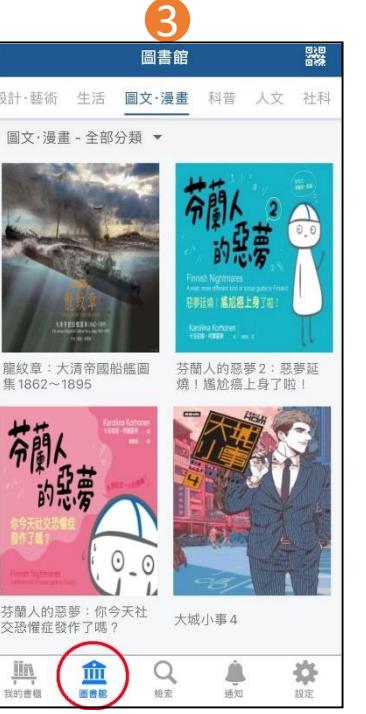

## **Airiti Reader 借書步驟**

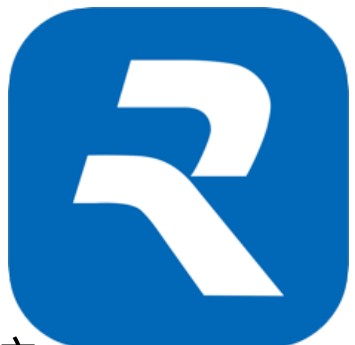

1.打開app,選擇圖書館 帳號並輸入長榮大學 2. 以學生系統帳密登入 3.按下方的圖書館 4.找到想看的書按下借閱 5.進入我的書櫃閱讀

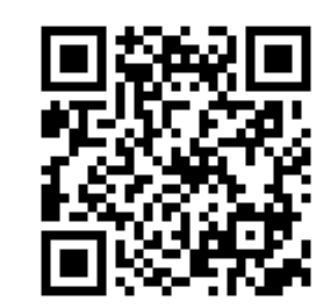

掃描下載app

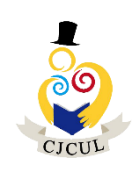